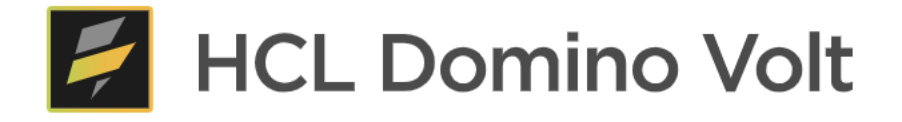

# HCL Domino Volt Step by Step Tutorial

Marty Lechleider, Product Manager martin.lechleider@hcl.com

# Table of Contents

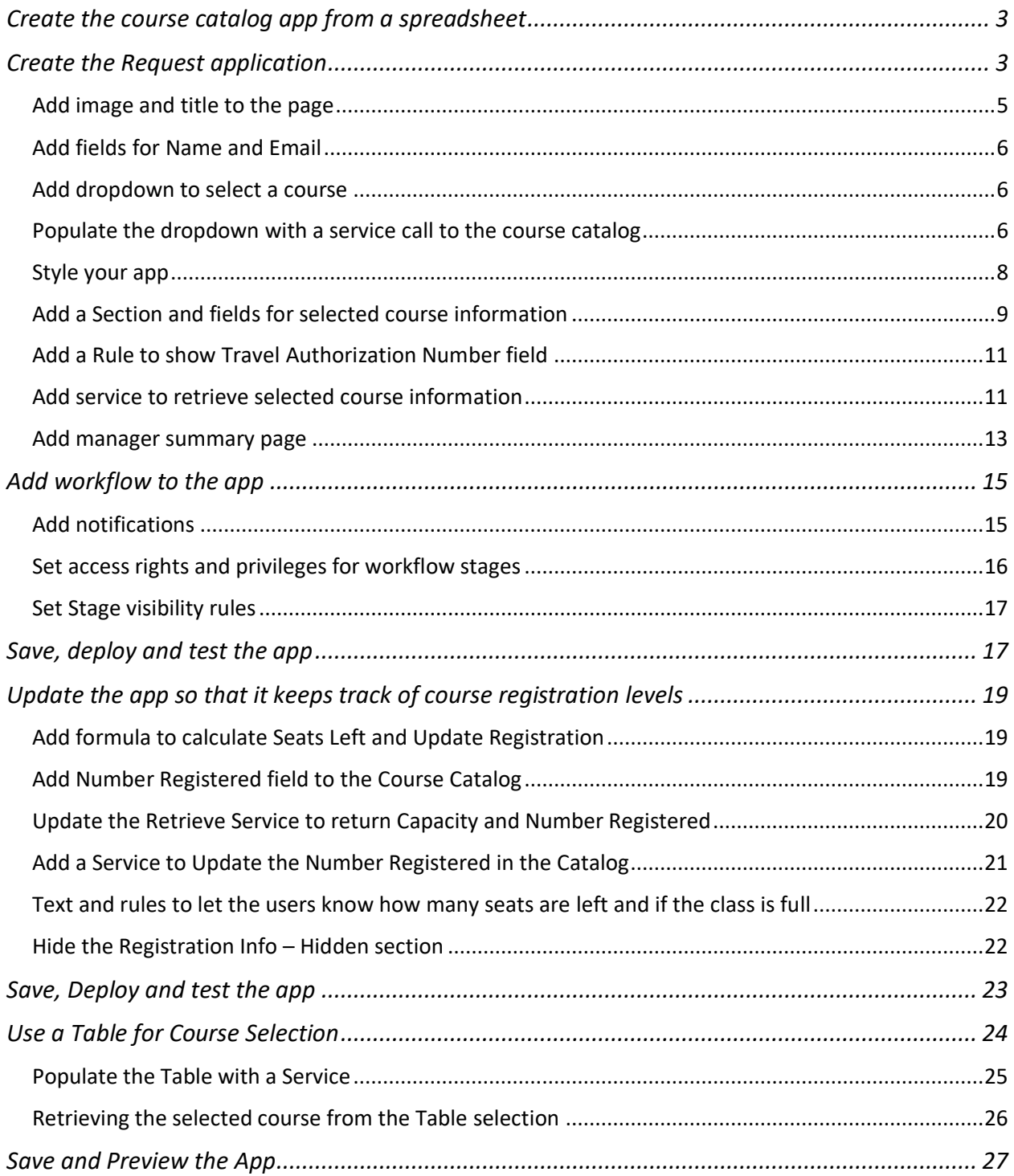

### <span id="page-2-0"></span>Create the course catalog app from a spreadsheet

• Create a New Application / From Spreadsheet using *coursecatalog.xlsx*. Accept all the defaults.

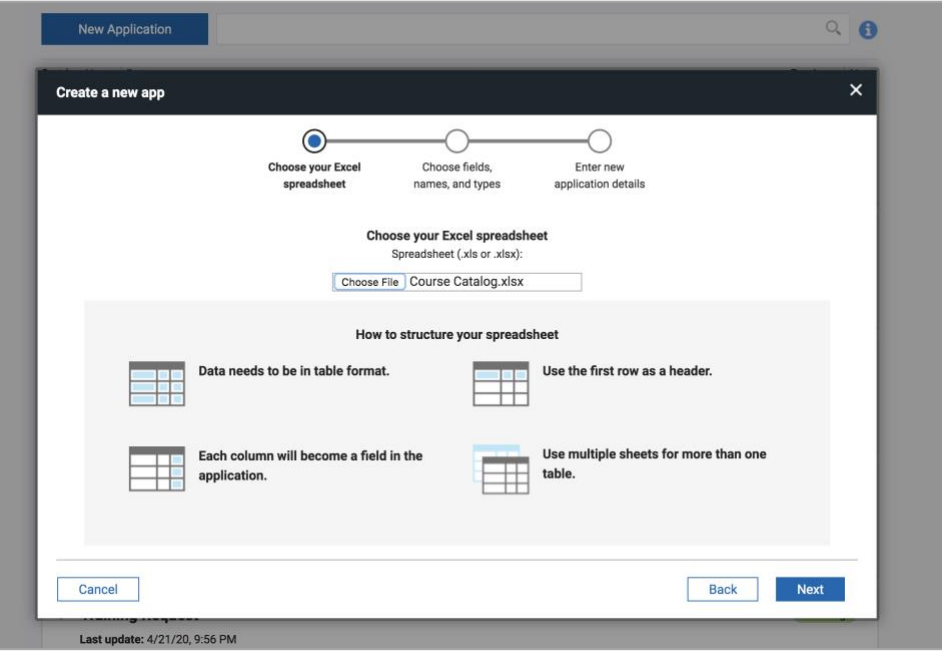

- From the Manage page, click on View Responses for viewing the imported spreadsheet data.
- Customize the view by showing the form in right hand panel. Scroll down and select View form in the right panel in Application viewing options.
- View records by clicking in them.

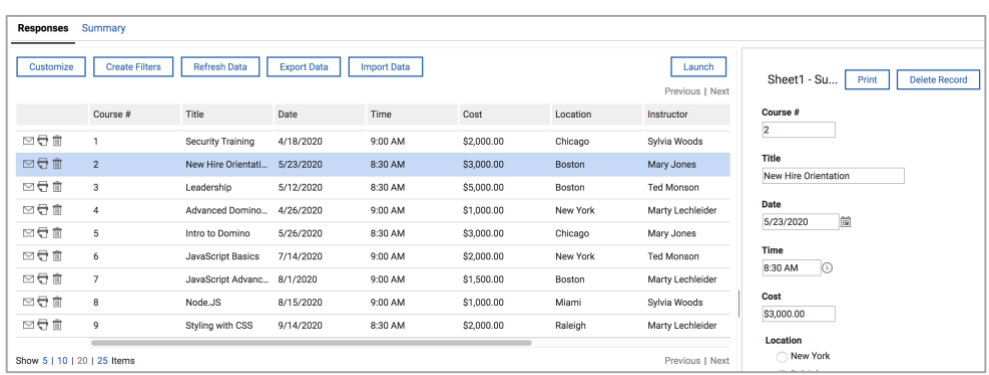

# <span id="page-2-1"></span>Create the Request application

• Switch back to Manage page and edit the new Course Catalog app.

• Add a new Form by clicking on the + in the application outline.

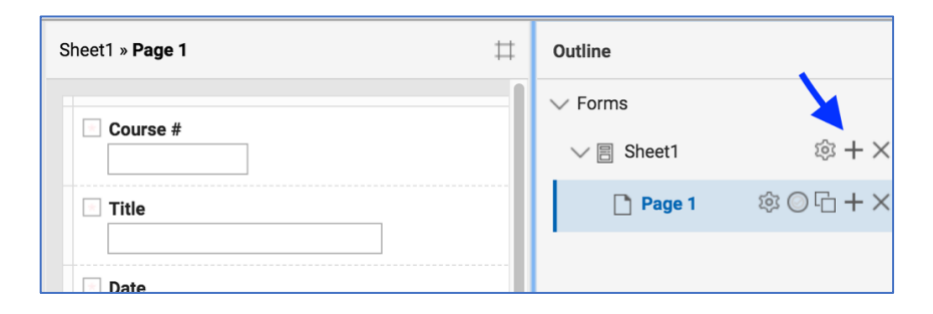

- Name the new form 'Request' and accept Default Layout.
- Rename Sheet1 to 'Catalog' by clicking Sheet1 text.
- Drag and drop Request so it is before Catalog.

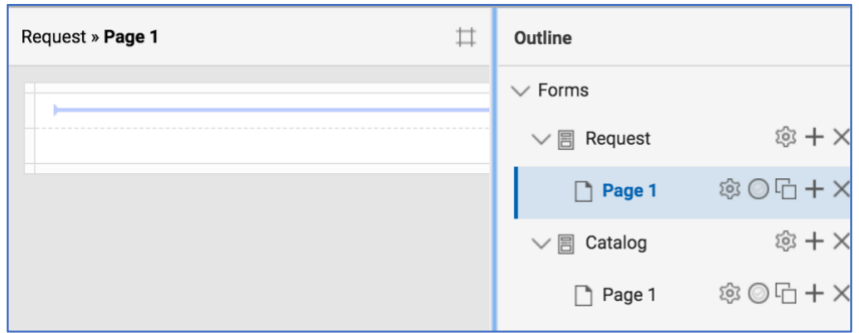

- Under Request / Page 1 click on the properties icon  $\otimes$  select the Advanced tab.
- You will see that the width has been set to a dynamic range of 400 to 800 by default with a breakpoint of 700 to collapse the form to a single column.

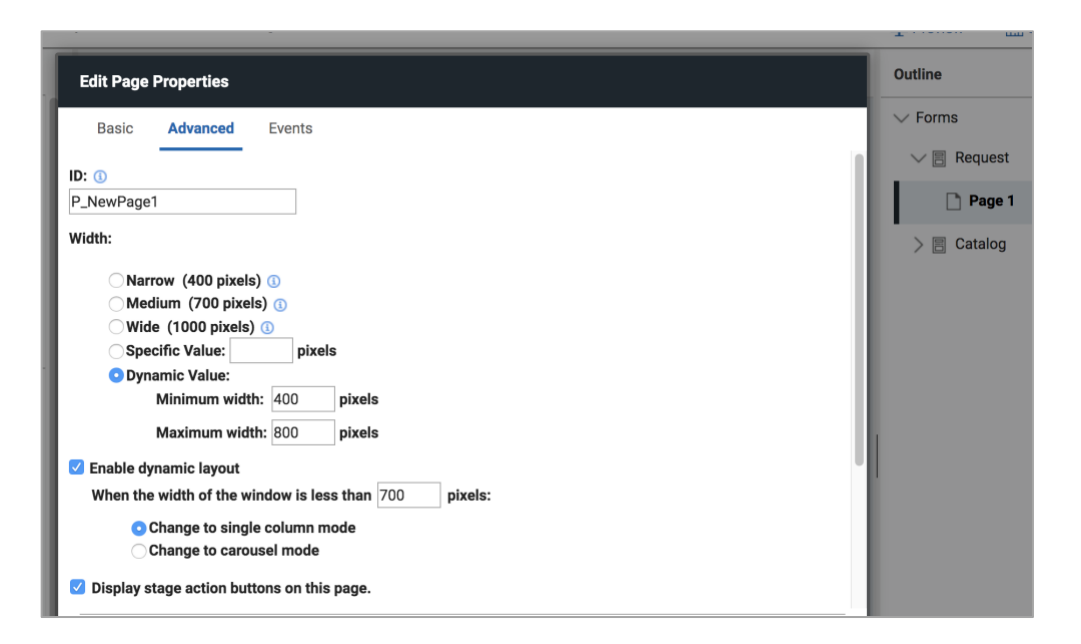

#### <span id="page-4-0"></span>Add image and title to the page

- Add an Image from the Display Items palette to the top of Page 1 in the Request form.
- In the Image properties select Add file and use this URL: https://leapsandbox.hclpnp.com/VoltFIles/HCL\_Domino\_Volt.svg
- Size the height to 30.

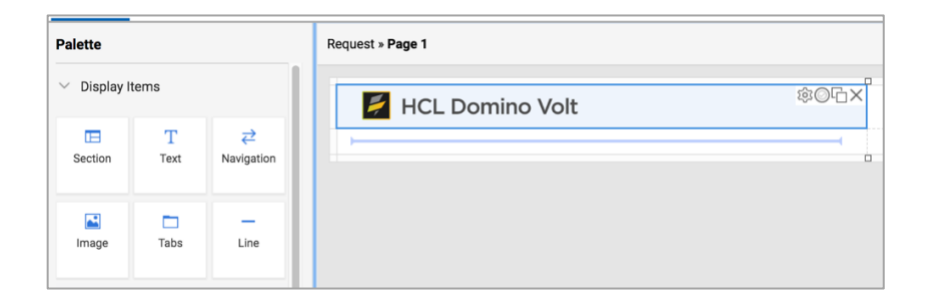

- Add Text from the palette below the Image.
- Enter 'Training Request App'.
- Highlight the text entered and set the style to Heading 1

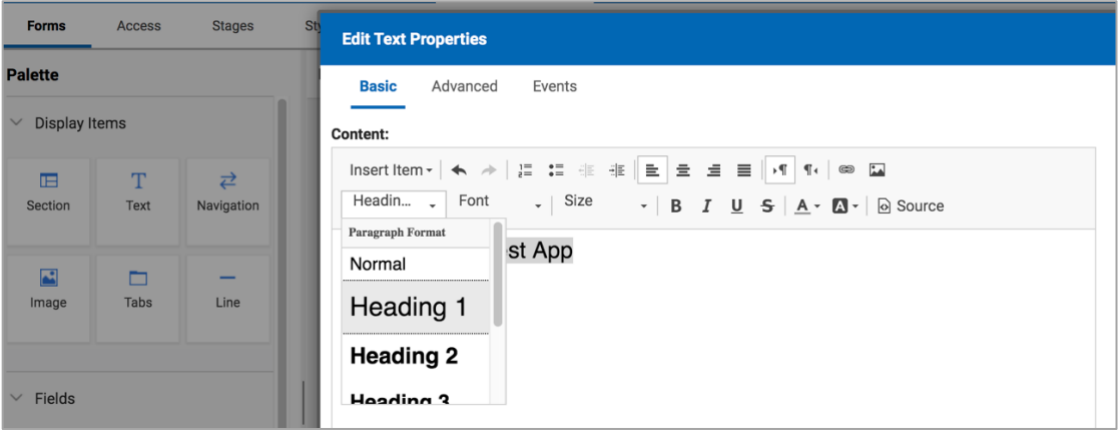

- Add a Line from the Display Items palette and place it below the Text.
- Drag the lower right-hand corner across columns so that it spans the width of the page.
- Grab the column handle at the top of the page and set the columns to a similar width of roughly 350 pixels.

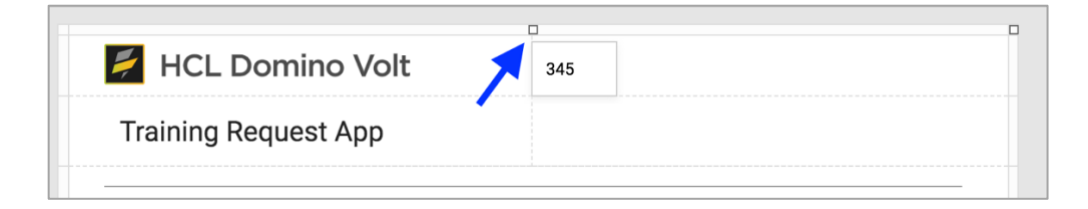

#### <span id="page-5-0"></span>Add fields for Name and Email

- Add Single Line Entry field from the Fields palette and name it 'Name'.
- $\bullet$  Edit the properties  $\circledast$  for Name and set the width to full.
- Click the Duplicate icon  $\Box$  on Name.
- Rename the new field to 'Manager Name'.
- Add Email field from the Fields palette to the right of Name.
- Edit the properties  $\circledast$  for Email and set the width to full.
- Click the Duplicate icon  $\Box$  on Email.
- Rename the new field to 'Manager Email'.

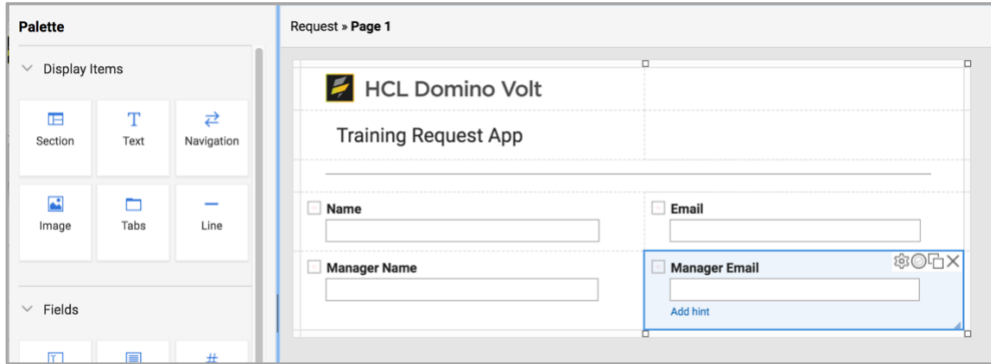

#### <span id="page-5-1"></span>Add dropdown to select a course

• Add a Drop Down field from the palette. Name it 'Select a Course'.

#### <span id="page-5-2"></span>Populate the dropdown with a service call to the course catalog

- Edit the dropdown properties  $\circledast$  and under Options click on Edit.
- Select Use a Service.
- Click Add/Edit Service Configuration.
- Select Or, Select a Service
- Click on Course Catalog / Sheet1 / Search service under Current Application.

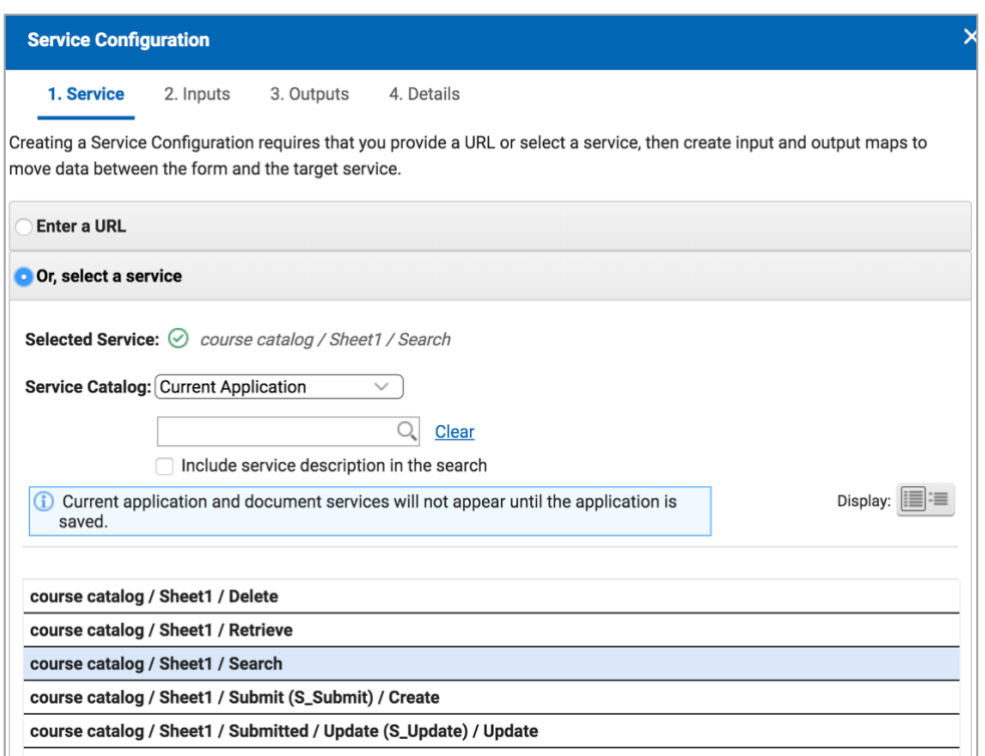

- Click on 3. Outputs.
- Map Searched Records / Record Unique Identifier to the Select a Course / Options / Saved Value. Do this by highlighting the two fields and clicking on the connector icon Dre in the middle.
- Map Searched Records / Title to the Select a Course / Options / Displayed Value.
- Click OK when finished.

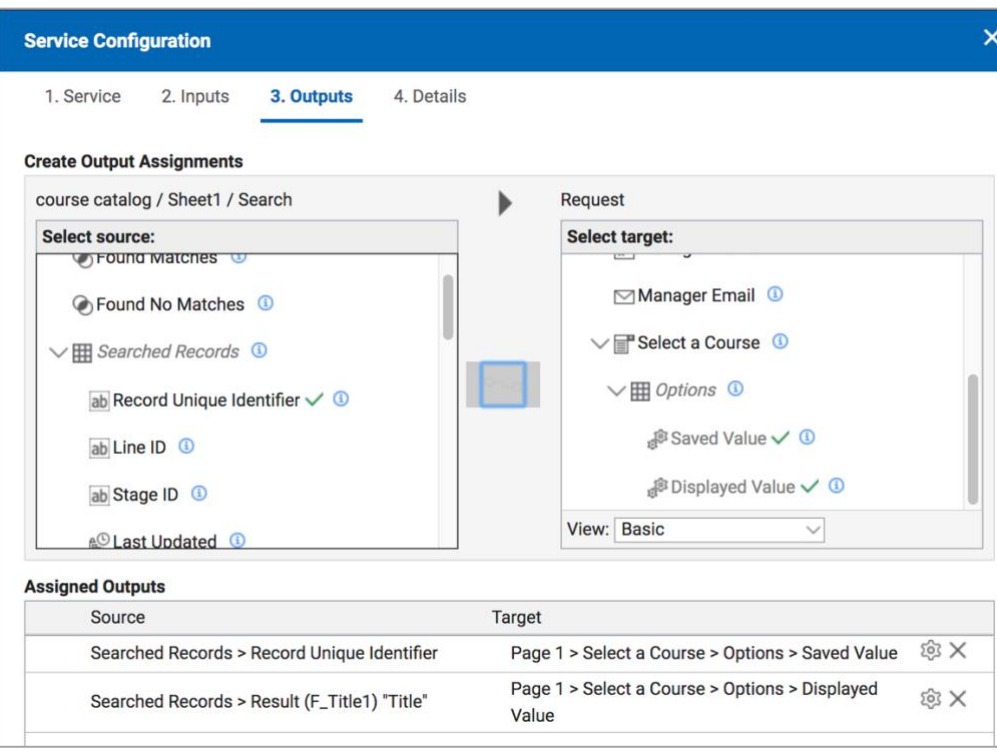

- Click on the Preview icon in the upper right to test the service call.
- Allow pop-ups in your browser.
- Close the preview window.

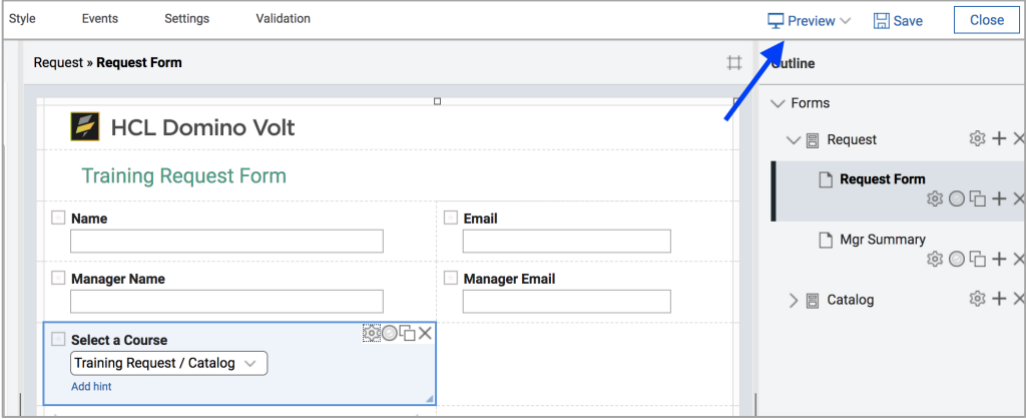

#### <span id="page-7-0"></span>Style your app

- Download the font file from https://leapsandbox.hclpnp.com/VoltFIles/Gotham-Book.woff2.
- Click on the **Settings** tab on top.
- Select Files on left side and add the font file you downloaded Gotham-Book.woff2
- Click on the Style tab on the top.
- Under Theme click Customize.
- Under General / Fonts / General select Gotham-Book in Family dropdown.

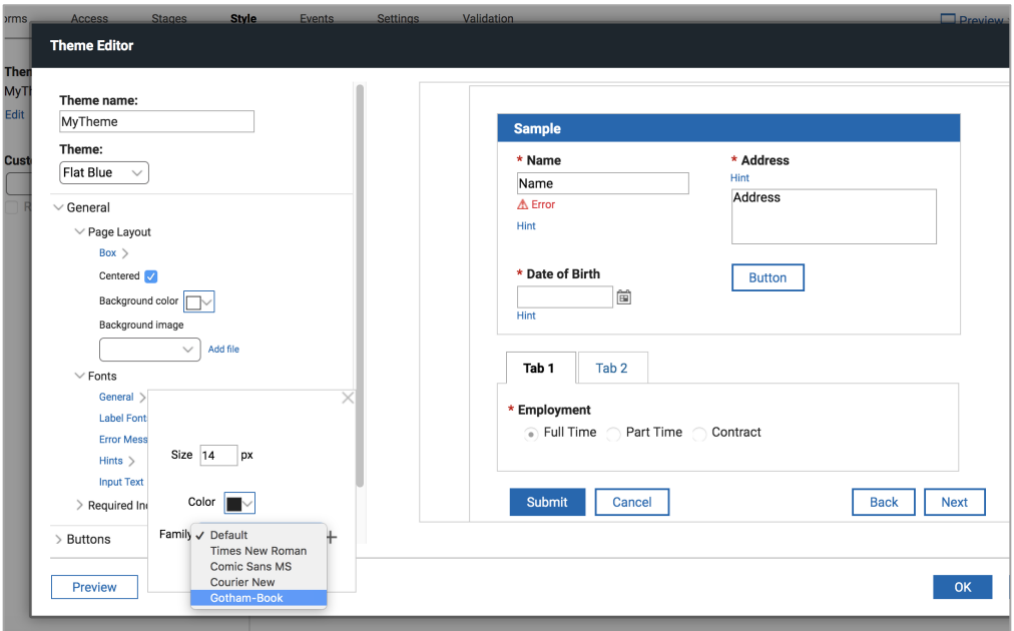

- Click on the Forms tab to go back to the design canvas.
- Add anSpecialized / HTML Fragment from the palette to the bottom of page.
- Add the following in-line CSS to the HTML Fragment. This will hide the top banner.

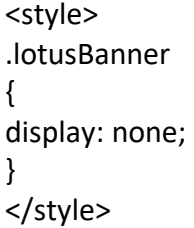

- Enter the above HTML directly into the HTML Fragment.
- Preview again to see the style changes.

#### <span id="page-8-0"></span>Add a Section and fields for selected course information

- Add a Section item from the palette to the bottom of the page.
- Drag the lower right-hand corner of the Section item across columns so that it spans the width of the page.
- Under Section properties ® name it 'Course Information'.
- On the Advanced tab of Section properties Enable dynamic layout and set the breakpoint to 550.
- Add a Single Line Entry field for 'Course Title', Currency field for 'Cost' and then Date and Time fields to the Section.
- Add a Multi-Line Entry field for 'Description' and drag it across columns. Under Properties ® set the Width to 'Full Width'
- Add a Single Line Entry field for 'Instructor'.
- Add an Image to the right of Instructor and set its height to 60.

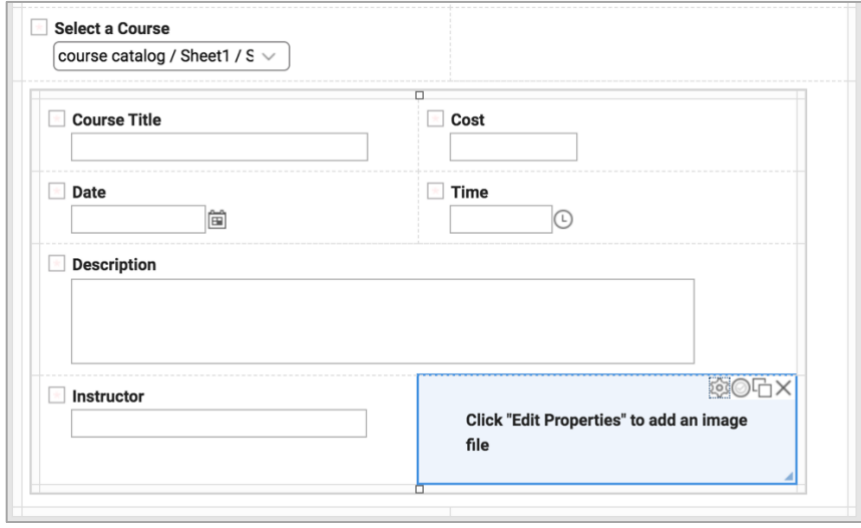

- Add Single Line Entry field for 'Location'.
- Add Select One field for 'Is Travel Required'. Set the choices to 'Yes' and 'No' in properties  $\hat{P}$ . On the Advanced tab set the Choice Layout to horizontal.
- Add a Single Line Entry field for 'Travel Authorization Number'.

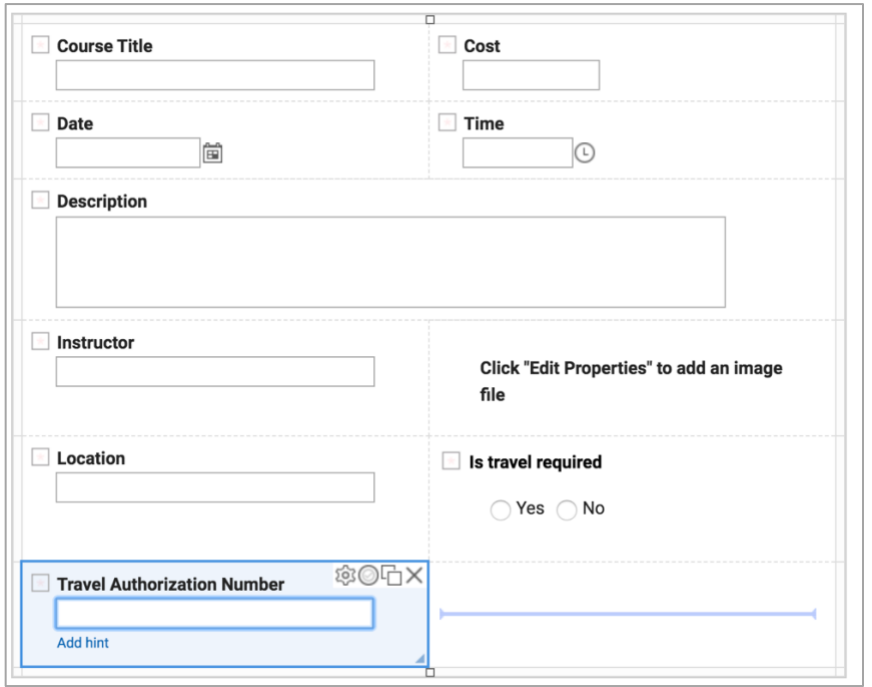

#### <span id="page-10-0"></span>Add a Rule to show Travel Authorization Number field

- Click the Rules icon  $\odot$  on Travel Authorization Number.
- Add a Rule to *show* Travel Authorization Number and make it *required* when Is Travel Required *equals* Yes.

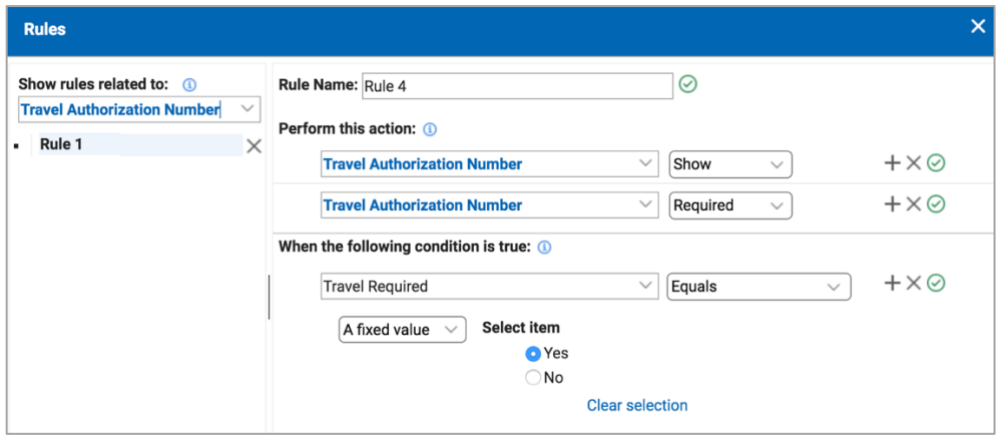

#### <span id="page-10-1"></span>Add service to retrieve selected course information

- Edit the Select a Course properties  $\otimes$ .
- On the Events tab click on onItemChange.
- Click Call a Service and then Add/Edit Service Configuration. *Hint: be sure to create a new service configuration. Do not edit the one you created to populate the dropdown.*
- Select Course Catalog / Catalog / Retrieve from the list of services under Current Application.
- Click on 2. Inputs and map the Page1 / Select a Course dropdown to Retrieve by Unique Identifier.

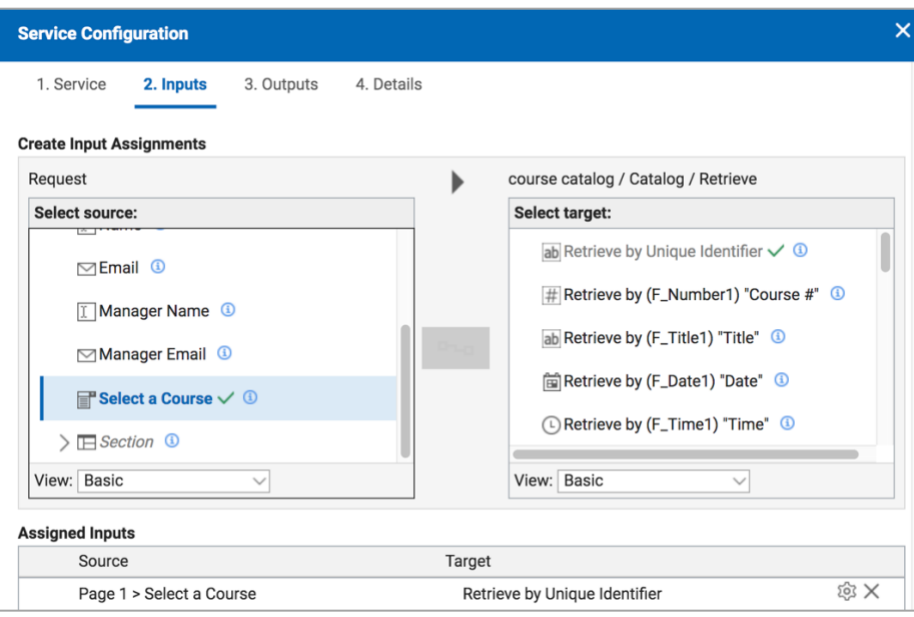

- Click 3. Outputs and map: Title, Cost, Date, Time, Location, Description and Instructor to their corresponding fields in the form.
- Map Picture to the F\_Image2 item in the form section.
- Click OK.

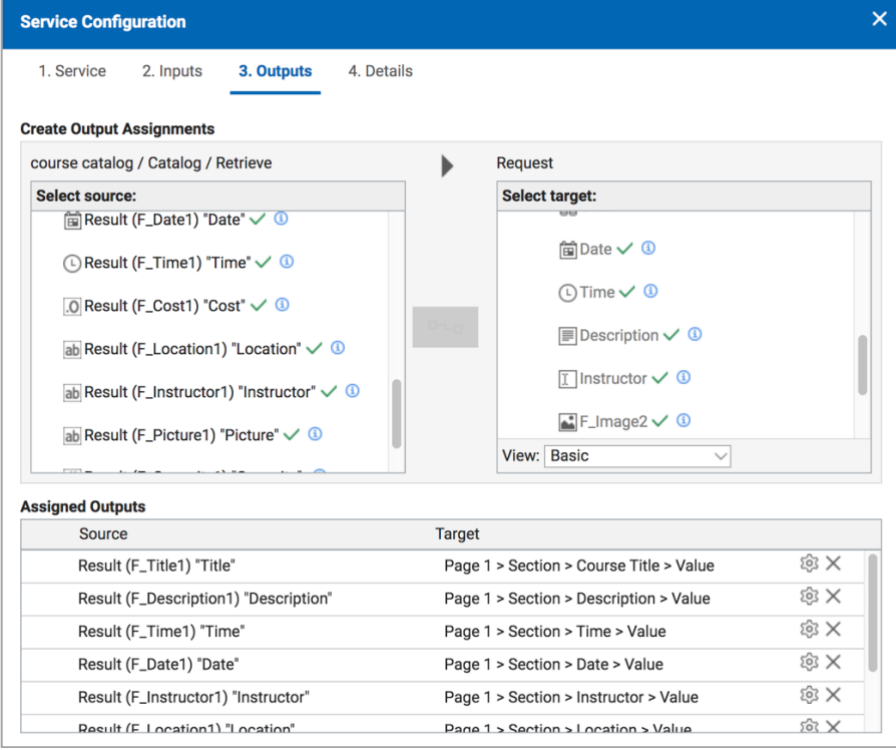

• Save and preview to test the service configuration settings

#### <span id="page-12-0"></span>Add manager summary page

- Click on the  $+$  icon next to Page 1 in the outline.
- Call the new page Manager Summary.

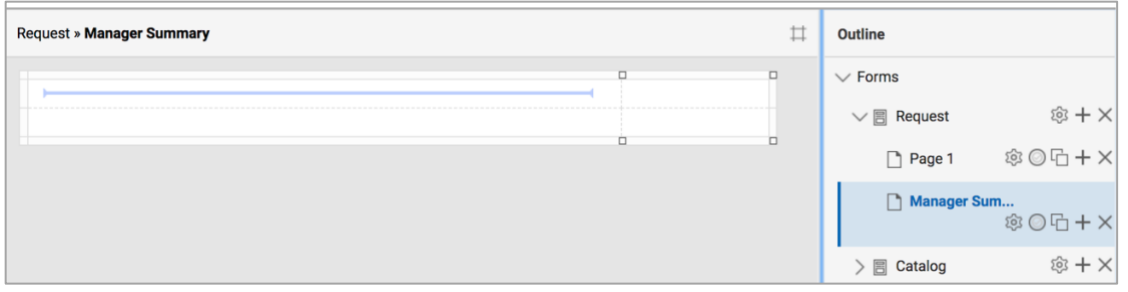

- Add the image, title and line that are on the top of Page 1 to the top of this new page OR go to Page 1 and duplicate them and drag them over. If you take the second approach remember to delete the newly created rows which will be blank.
- Add Text from the palette and place it below the line.
- Enter the following text:

Your employee: Has requested to take: The cost: Date: Location:

• Use the Insert Item dropdown to add the value from the form to the end of each line. When you are done it should look like this.

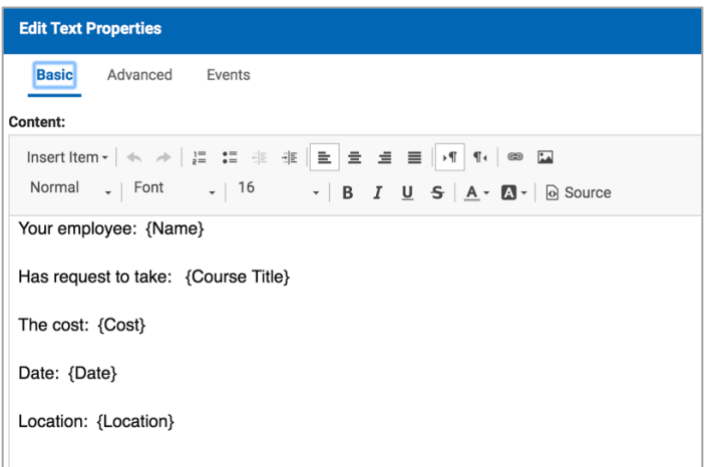

- Drag the Text across columns so it spans the width of the page.
- Add Text from the palette and place it below this and enter 'Travel is not required'.
- Add a Rule to this Text so that it *shows* when Is Travel Required? *equals* No.
- •

Select item *Hint: You need to click* show items on all pages **Show items on all pages** to be able to select Is *Travel Required?*

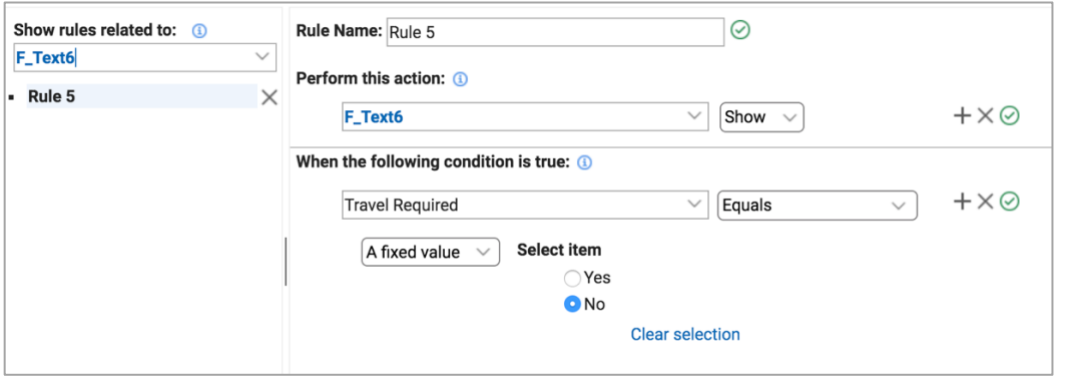

- Add Text from the palette and place it below this and enter 'Travel is required and the authorization # is:'.
- Use the Insert Item dropdown to complete it so it says: 'Travel is required and the authorization # is: {Travel Authorization Number}'.
- Add a rule to this Text so that it *shows* when Is Travel Required *equals* Yes.
- Add a Multi-Line Entry field from the palette and place it below this.
- Set the properties so that it displays full width.
- Drag it across columns it so it spans the width of the page.
- Name it 'Managers Comments'.
- When you are done the Manager the Summary page should look like this.

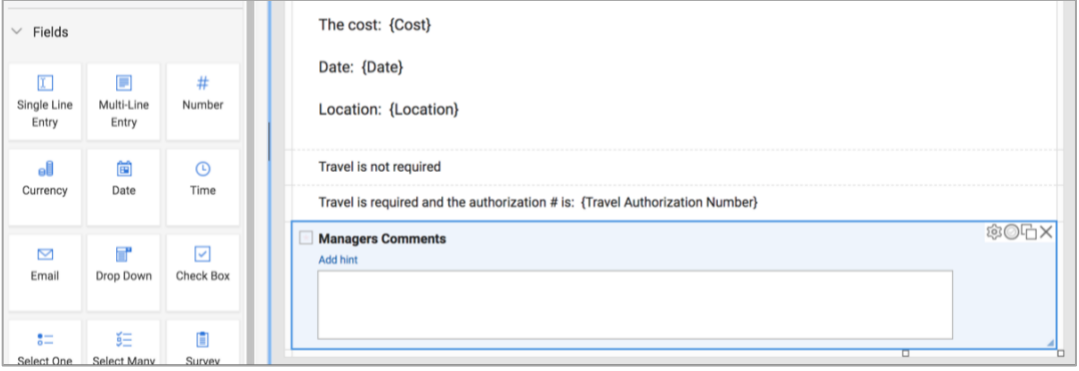

# <span id="page-14-0"></span>Add workflow to the app

- Click on the **Stages** tab.
- Select the Submitted Stage in the Stage outline on the left side of the screen.
- Click the + icon next to Stages and add a new Stage named 'Approved'.
- Click the + icon again and add a new Stage named 'Denied' after Approved.
- Select Submitted Stage and rename the button from Update to 'Approve'.
- Delete the Cancel button under Submitted. You can do this at the bottom.

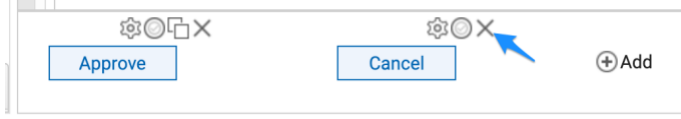

- Add a submit button and name it 'Deny'.
- Set the Next Stage option for Approve to the Approved Stage.
- Set the Next Stage option for Deny to the Denied Stage.

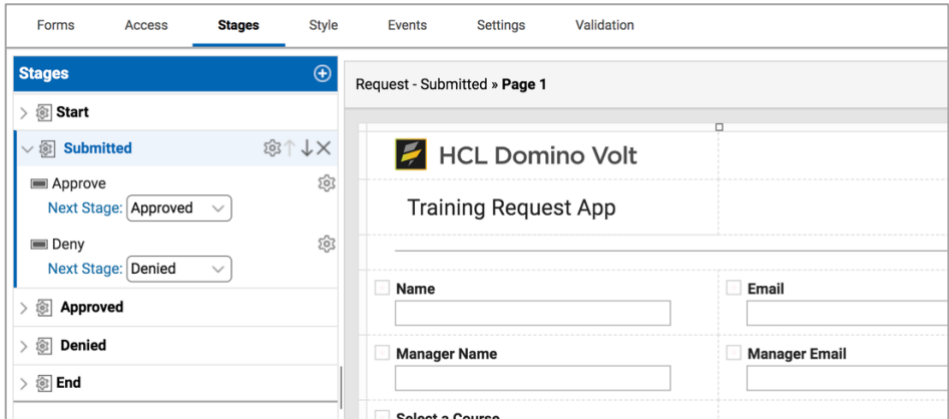

#### <span id="page-14-1"></span>Add notifications

- Select the **Start Stage and click the properties icon**  $\circledast$  for Submit.
- Under Activities select Send an Email.
- Use the Insert Item dropdown to set the To: field to Manager Email.
- Use Insert Item to set the Cc: field to Email.
- Use Insert Item to add '{Name} is requesting to attend {Course Title}' to the subject line
- Enter the body of the email and use Insert Item to pull values from the form into your text and to add Link to this Form.

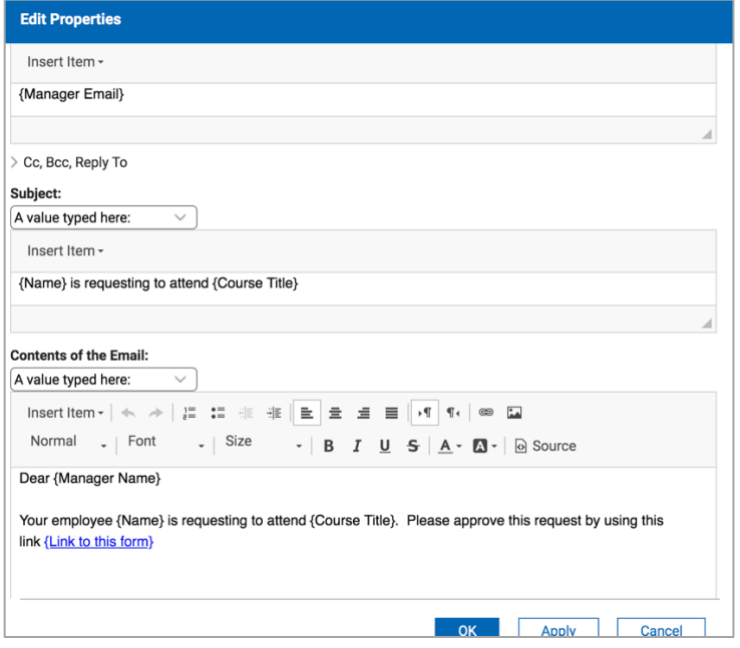

• DO NOT SAVE – if messaging is not setup on your server.

<span id="page-15-0"></span>Set access rights and privileges for workflow stages

- Click on the Access tab.
- Select 1. Define Roles on the left.
- Click the + icon to add a new Role named 'Managers'.

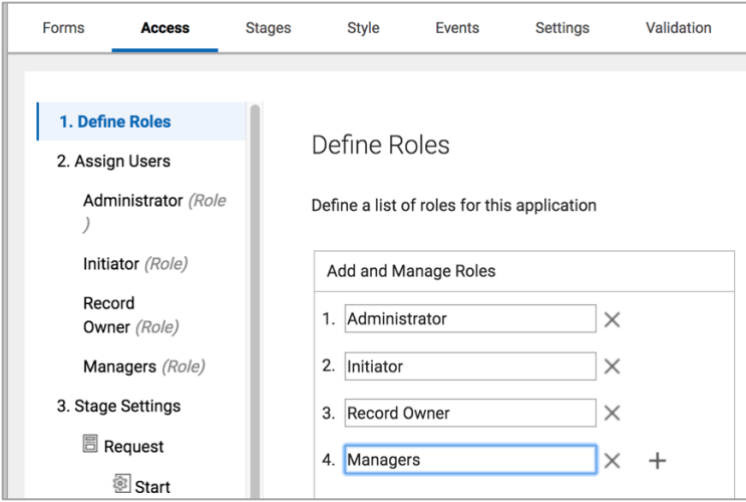

- Select Managers under 2. Assign Users and add All Authenticated Users to the Role.
- Select the Submitted stage under 3. Stage Settings / Request and set the Managers role to allow updates.

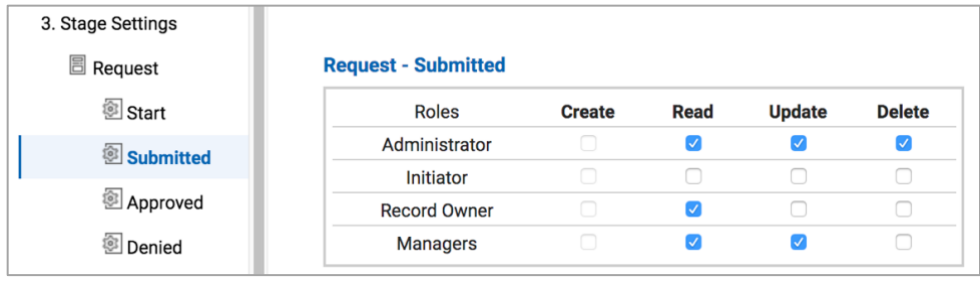

#### <span id="page-16-0"></span>Set Stage visibility rules

- Click on the **Stages** tab.
- Selected the Submitted Stage.
- Click on the eye icon  $\circledcirc$  next to Page 1 in the outline.

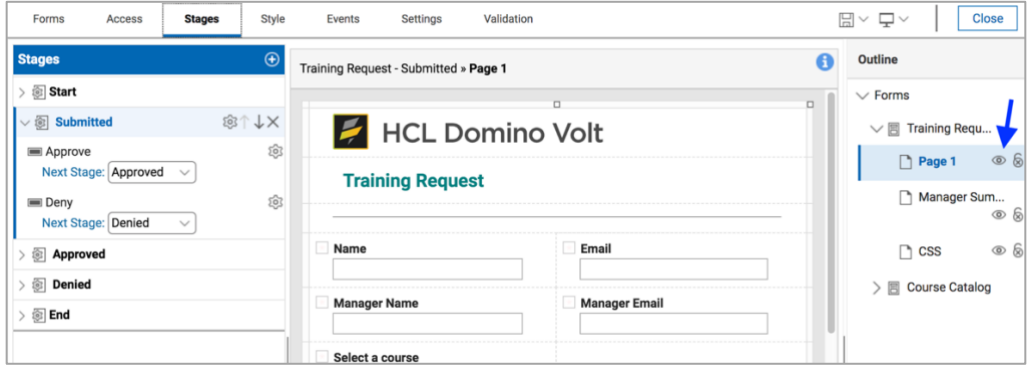

- Select the **Start Stage and Page 1.**
- Set all the fields in the Course Information section to locked. This is done with the lock icon  $\&$  next to the field. Do this for all fields in this section except Is Travel Required and Travel Authorization Number.

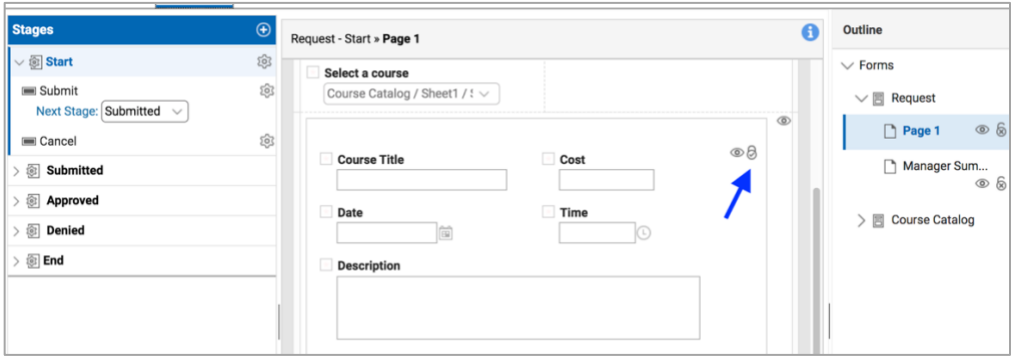

# <span id="page-16-1"></span>Save, deploy and test the app

• Save and go to the Manage page.

- Change the name of the app from course catalog to 'Training Request'. You can do this inline.
- Click Deploy.

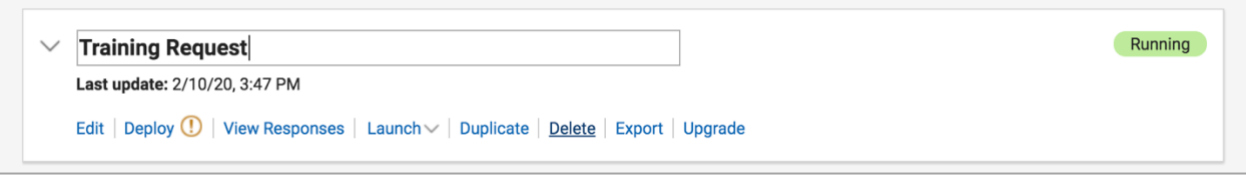

- Launch the Request form, fill it out and submit it.
- Go to View Responses from the Manage page to see the newly created record. It should be in the Submitted stage.
- Click on the record to open it. It should show the Manager Summary page.
- Enter something for Manager Comments and click Approve

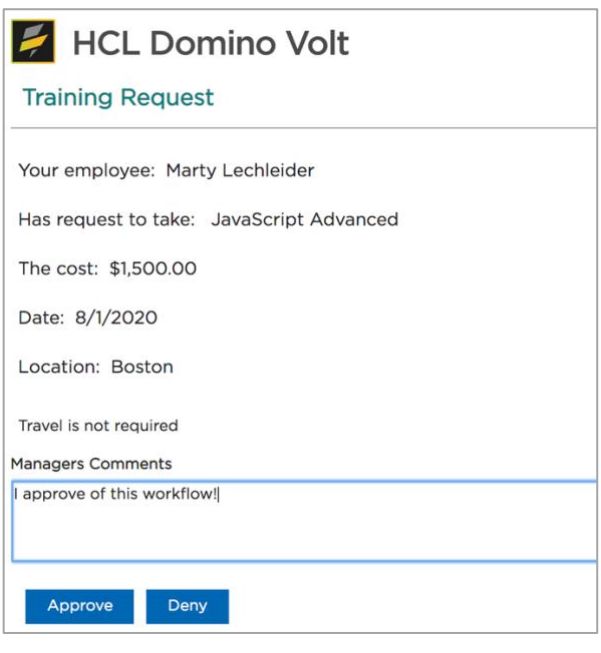

- Go back to View Responses from the Manage page and see that the record is now in the Approved stage.
- You will need to customize the view to Show Stage since meta data is hidden by default.

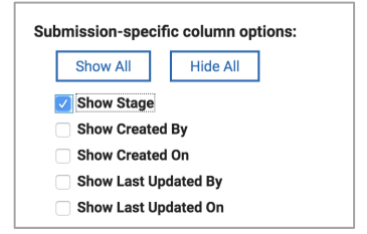

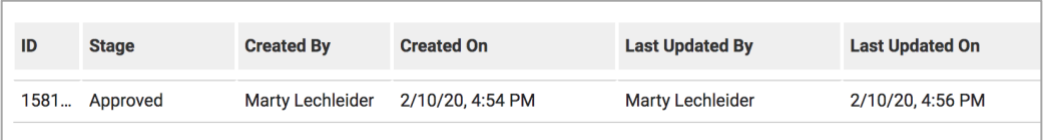

# <span id="page-18-0"></span>Update the app so that it keeps track of course registration levels

- Add a Section to the bottom of Page 1, name it 'Registration Info Hidden' and drag it across both columns.
- Add the following Number fields from the palette to the Section 'Capacity', 'Number Registered', 'Seats Left' and 'Update Registered'.

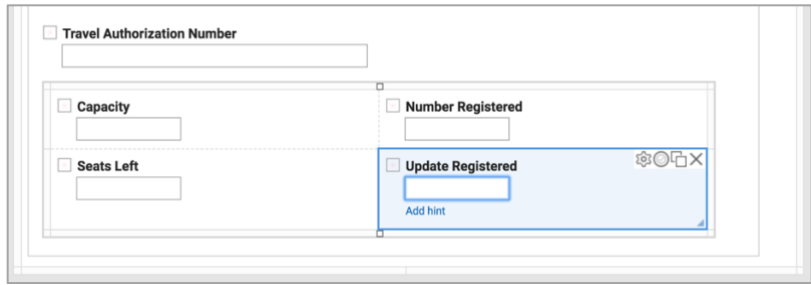

#### <span id="page-18-1"></span>Add formula to calculate Seats Left and Update Registration

• Under Seats Left properties  $\circledast$  on the Formula tab specify a Minus operation so that Capacity – Number Registered = Seats Left

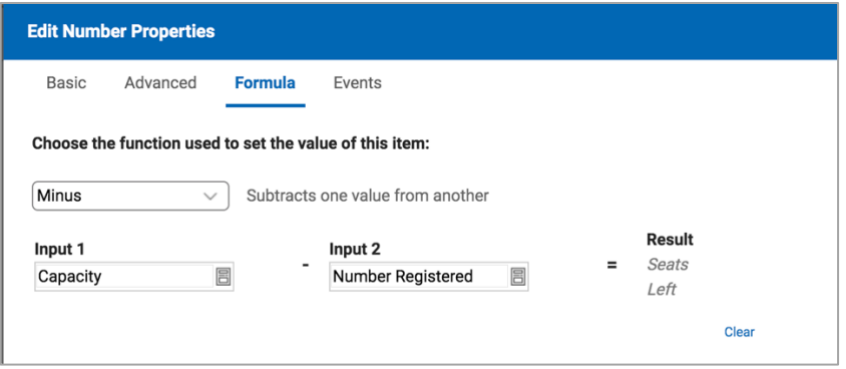

• Under Update Registered properties  $\otimes$  on the Formula tab specify an Add operation so that Number Registered  $+1$  = Update Registered.

#### <span id="page-18-2"></span>Add Number Registered field to the Course Catalog

• Select Page 1 in the Catalog form.

- Add a Number field from the palette and place it below Capacity.
- Name it 'Number Registered'.

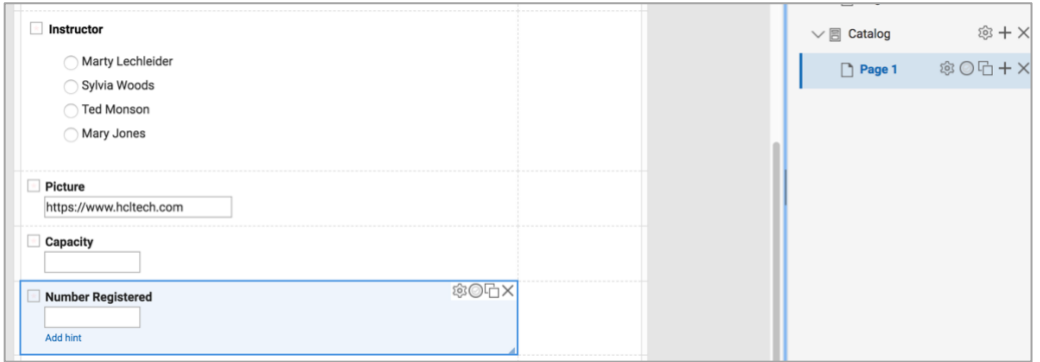

#### <span id="page-19-0"></span>Update the Retrieve Service to return Capacity and Number Registered

- Go to the Select a Course dropdown on Page 1 in the Request form.
- Open properties  $\circledast$  and go to the Events tab and select onItemChange.
- Click Add/Edit Service Configuration.
- Select 3. Outputs.
- Map Capacity and Number Registered from the Catalog to the corresponding fields in the new section.

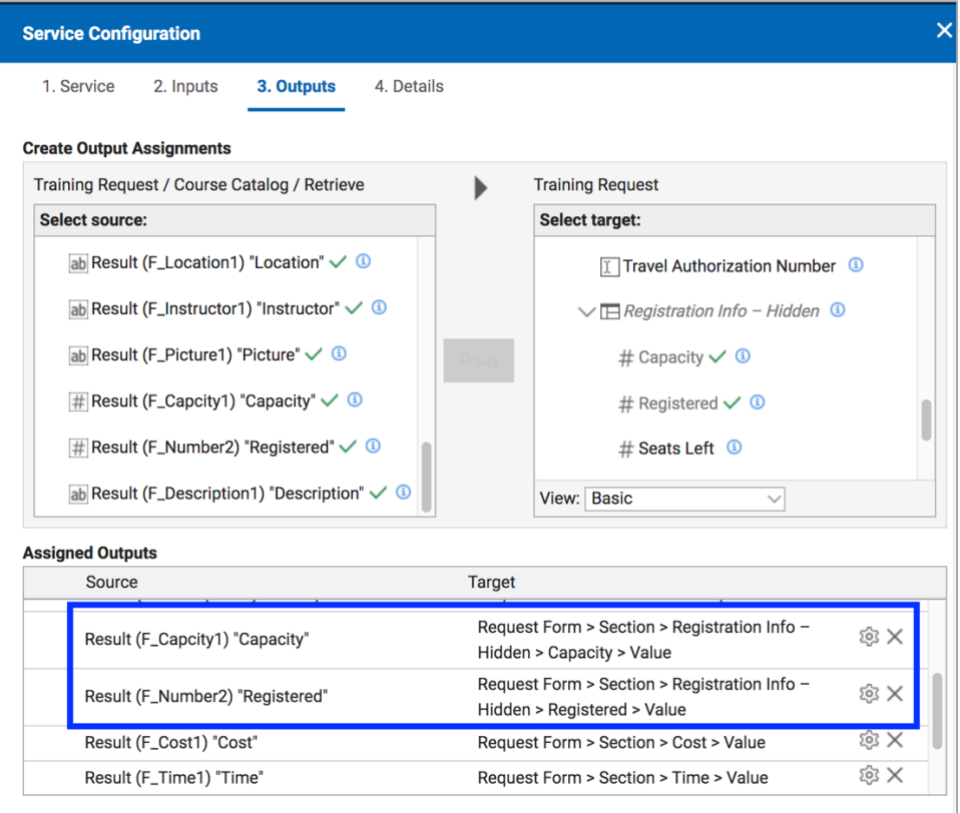

#### <span id="page-20-0"></span>Add a Service to Update the Number Registered in the Catalog

- Click on the Settings tab and select the Request form under Services.
- Click on the button to Add Service Configuration.
- Under Current Application select the Catalog / Submitted / Update service.

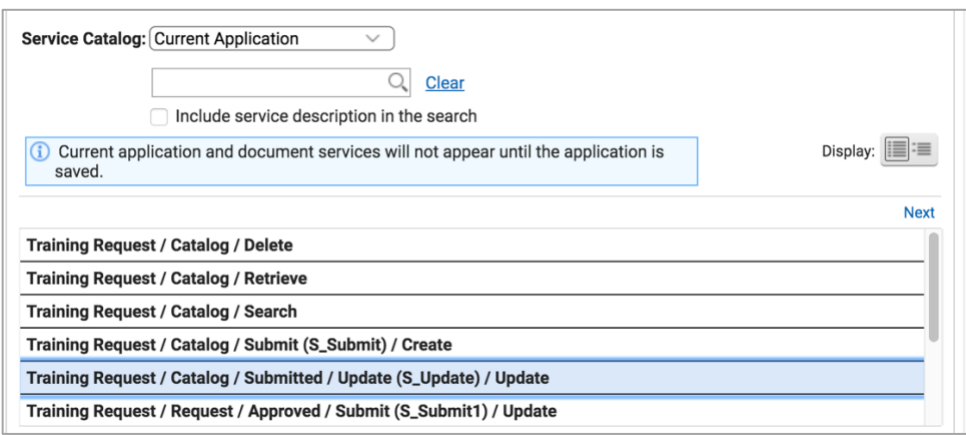

- Under 2. Inputs map Select a Course to Retrieve by Unique Identifier.
- Map Update Registered to Update the Number Registered field in the catalog. Caution: select the 'Update' function and be careful not to select the 'Search by'.

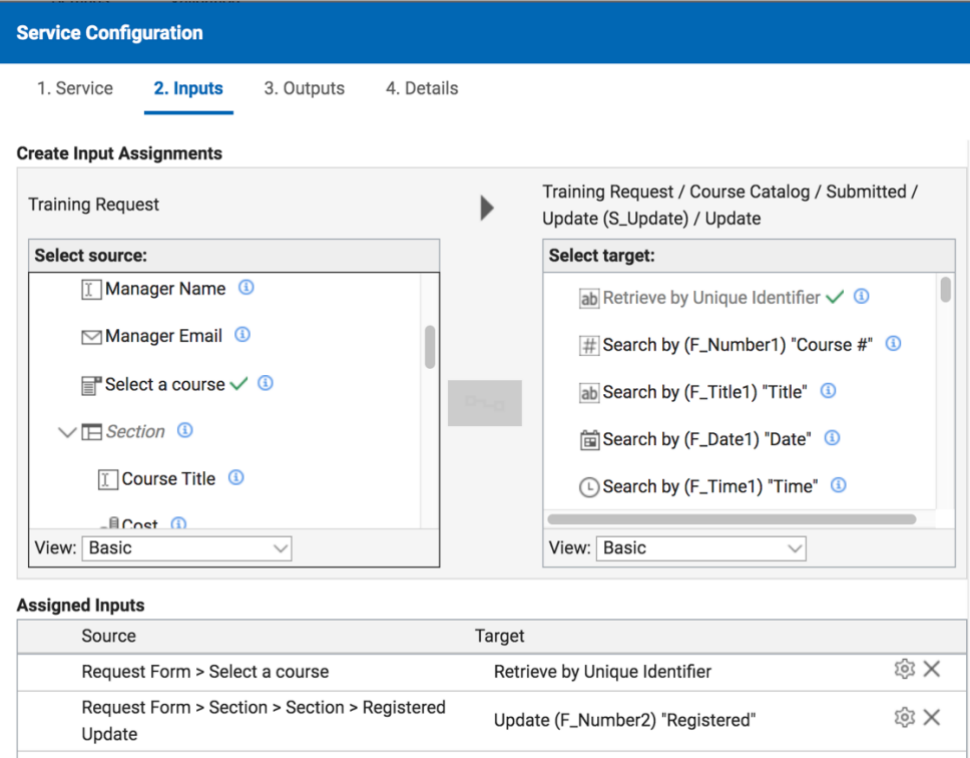

- Click OK to Save the Service Configuration
- Go to the Forms tab to go back to the design canvas
- Open the Request form properties  $\otimes$ .
- Select the Events tab and click on the beforeSave event.
- Click Call a Service and select the Update service you just created.

<span id="page-21-0"></span>Text and rules to let the users know how many seats are left and if the class is full

- Add 2 Text items from the palette to the top of the Course Information section. The first one should be 'Class is full'. The second one 'Seats Left: {Seats Left} ' where you use the Insert Item dropdown to complete it so that it shows the value of Seats Left.
- Make Class is full red and Seats Left blue.

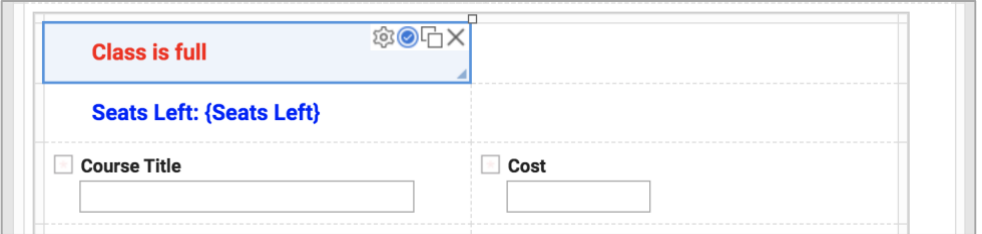

• Add a rule to the text 'Class is Full' so that it shows when Course Title has a value and Seats Left equal 0.

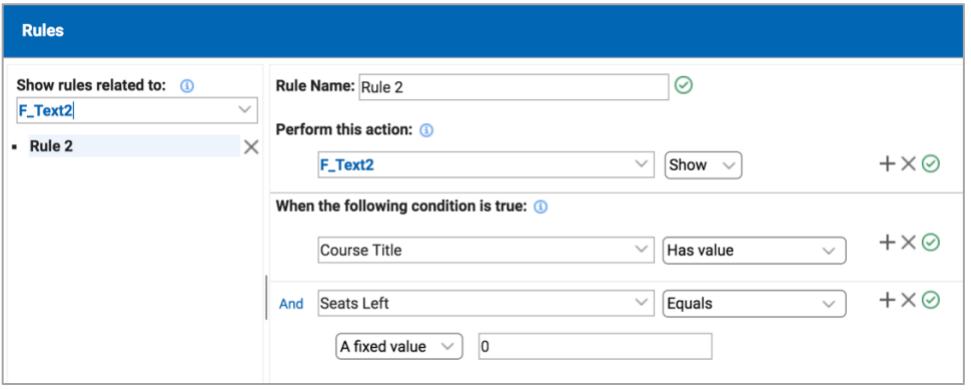

• Add a rule to the text 'Seats Left: {Seats Left}' so that it shows when Seats Left is greater than 0.

<span id="page-21-1"></span>Hide the Registration Info – Hidden section

• On the Stages tab with the Start stage selected – click on the eye icon  $\circledcirc$  for the Registration Info – Hidden section so that it has a slash through it.

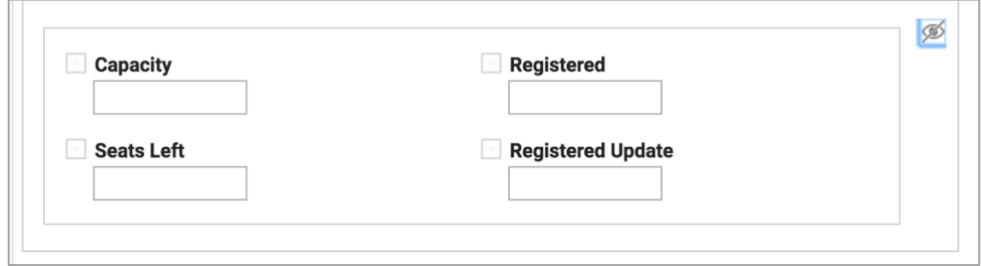

• Note: It's often useful to save hiding things until last for debug purposes.

# <span id="page-22-0"></span>Save, Deploy and test the app

- Click Save and then from the Manage page click Deploy.
- Launch the Request form and submit it number of times for the same course.
- You should see the number of Seats declining and when it reaches 0 should display Class is Full.

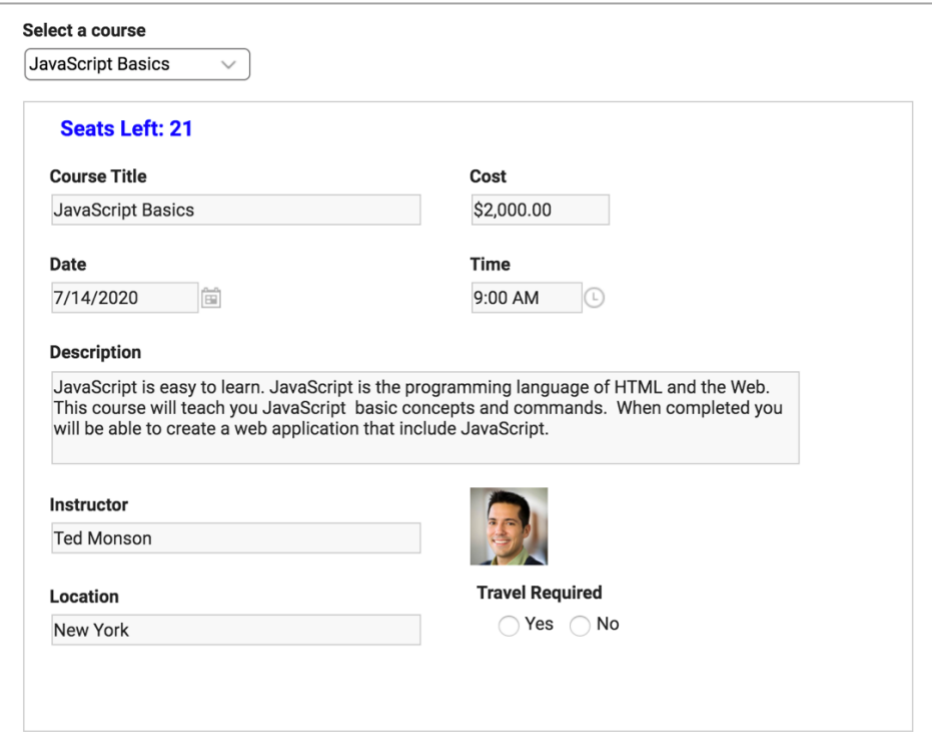

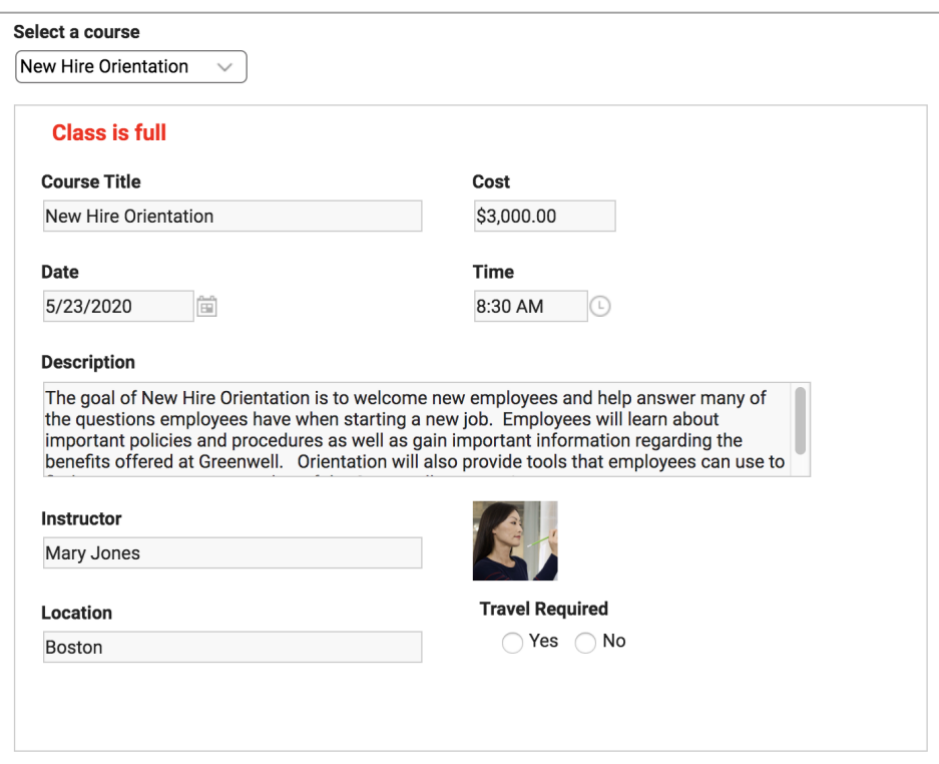

# <span id="page-23-0"></span>Use a Table for Course Selection

- From the Manage page select Export on the Training Request application you created.
- Export with data option Include submission data selected.

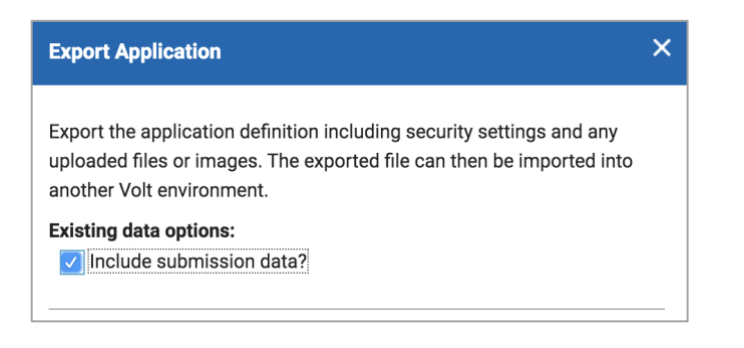

• Import the application with data and give it a new name – 'Training Request with Table'.

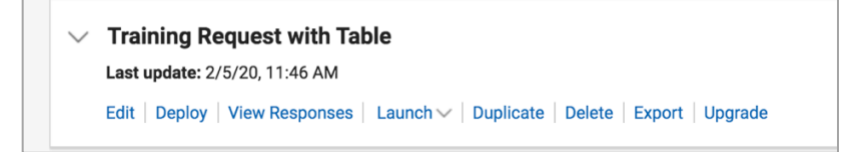

• Edit the new application.

- Delete the Select a Course dropdown. It will warn you that the dropdown is connected to a service but proceed anyway to delete it.
- Add a Table from the palette to the page in the same place. Name the Table 'Select a Course'.
- Add 4 fields to the Table Single Line Entry named 'Course', Single Line Entry named 'Location', Date and Single Line Entry named 'Unique ID'
- Switch back to Page1
- Under Table properties ® on the Advanced tab set the column widths to 12 for Course, 8 for Location and 8 for Date. Do not display Unique ID by removing it from the Options list (click on  $\times$ )
- Also, under Table properties <sup>®</sup> on the Advanced tab set the Table Style to No Buttons and set the Number of rows displayed to 3 rows.
- Drag the Table across columns so it takes up the width of the page.

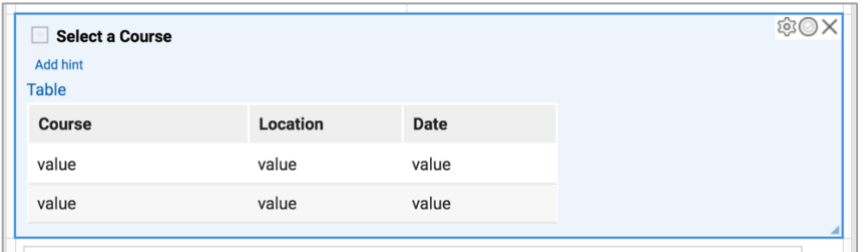

#### <span id="page-24-0"></span>Populate the Table with a Service

- Under the Settings tab click on Services / Request and find the Catalog / Search service and edit its properties. This is the service that was set up for the dropdown in the first app.
- Click on 3. Output and map the following fields to fields in the table: Record Unique Identifier to Unique ID, Title to Course, Date to Date and Location to Location.

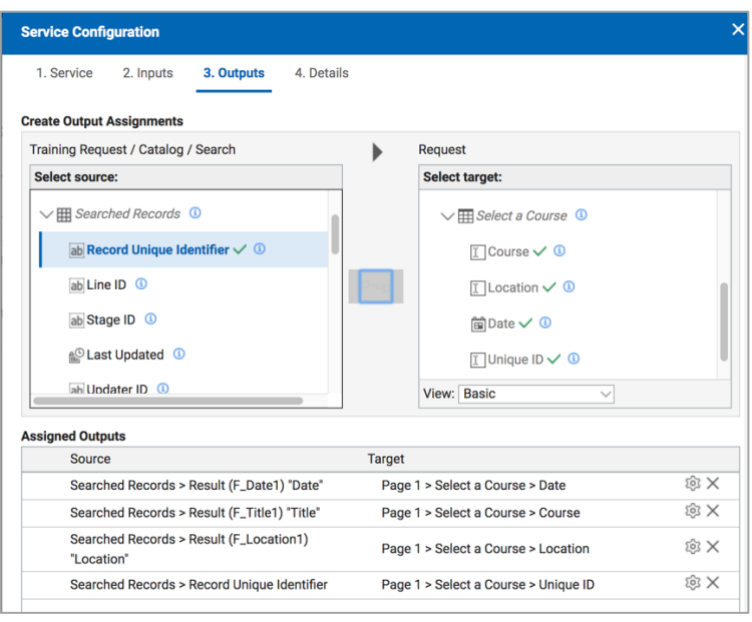

- Go to the Forms tab and edit the Table properties  $\hat{\mathscr{B}}$ .
- On the Events tab click on the onShow event.
- Click on Call a Service and select the Catalog / Search service.
- Preview the form to see if the Table is populating.
- Note that you can click to column headings to sort. This provides the user with more information to decide which course to register for. For example – select a course for a specific city or when a specific course is offered.

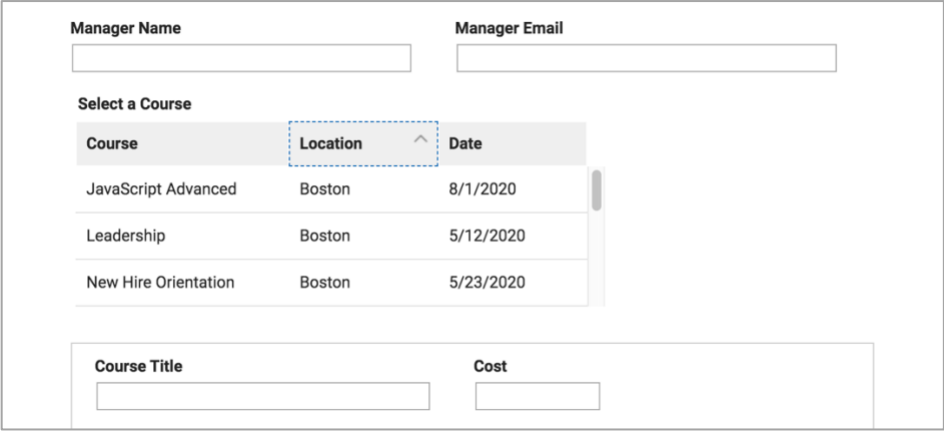

#### <span id="page-25-0"></span>Retrieving the selected course from the Table selection

- Add a Single Line Entry field to the Registration Info Hidden section. Name it 'Unique ID'.
- Edit the properties  $\circledast$  for Unique ID. On the Advanced tab set the ID to 'F UID'.
- Go to the Table properties ® on the Events tab select onClick.
- Enter the following JavaScript:

var selected = item.getSelection(); if(selected === null) return;

BO.F\_UID.setValue(selected..getValue());

- Put your cursor in between the two periods on the last line of JavaScript *(after selected. and before .getValue())*. Press Shift-Space and navigate to the Unique ID field in the Table and select it. This will pop its ID into the line of JavaScript where your cursor is.
- Note: this JavaScript gets the Unique ID for the Table selection and passes its value to the Unique ID field in the Registration Info – Hidden section.
- Edit the properties of the Unique ID field in the Registration Info Hidden section.
- From the Events tab select the onItemChange event.
- Click Call a Service and choose the Catalog / Retrieve service.
- Click on Add/Edit Service Configuration.
- Under 2. Inputs map the Unique ID field to the Retrieve by Unique Identifier in the catalog.
- Click OK and then Preview to test the app.

# <span id="page-26-0"></span>Save and Preview the App

- Click on Save.
- From the Manage page click on Deploy.
- Launch the Training Request with Table form to test it.

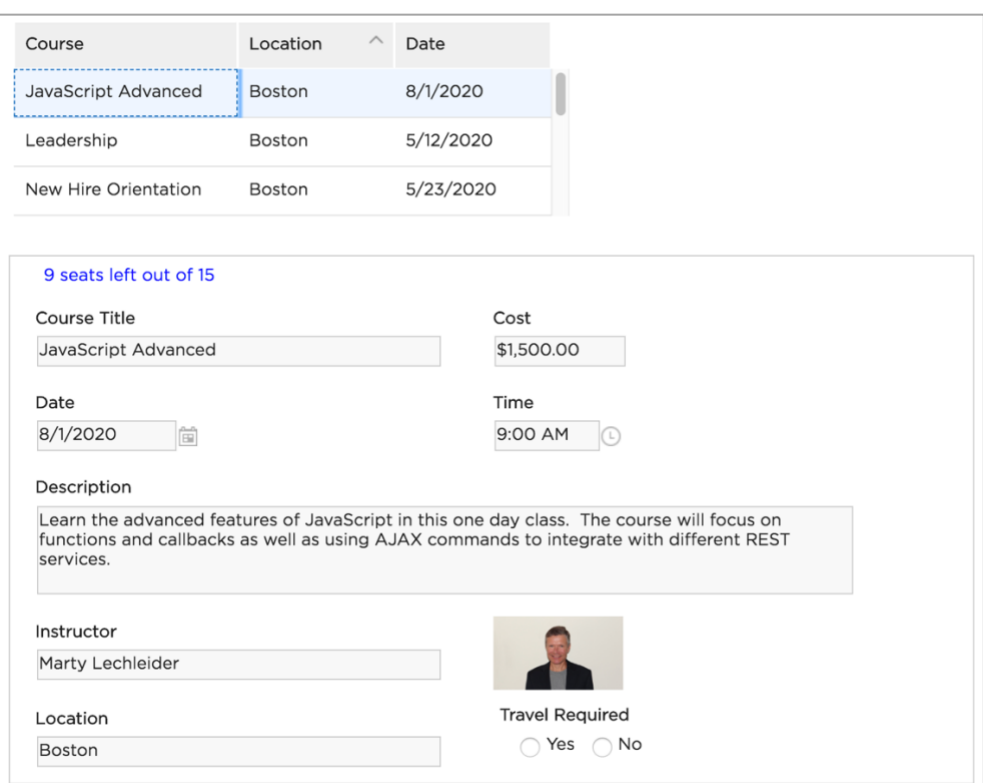